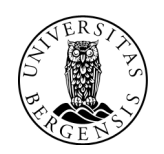

# Brukerveiledning for registrering i lønns- og personalsystemet (PagaWeb)

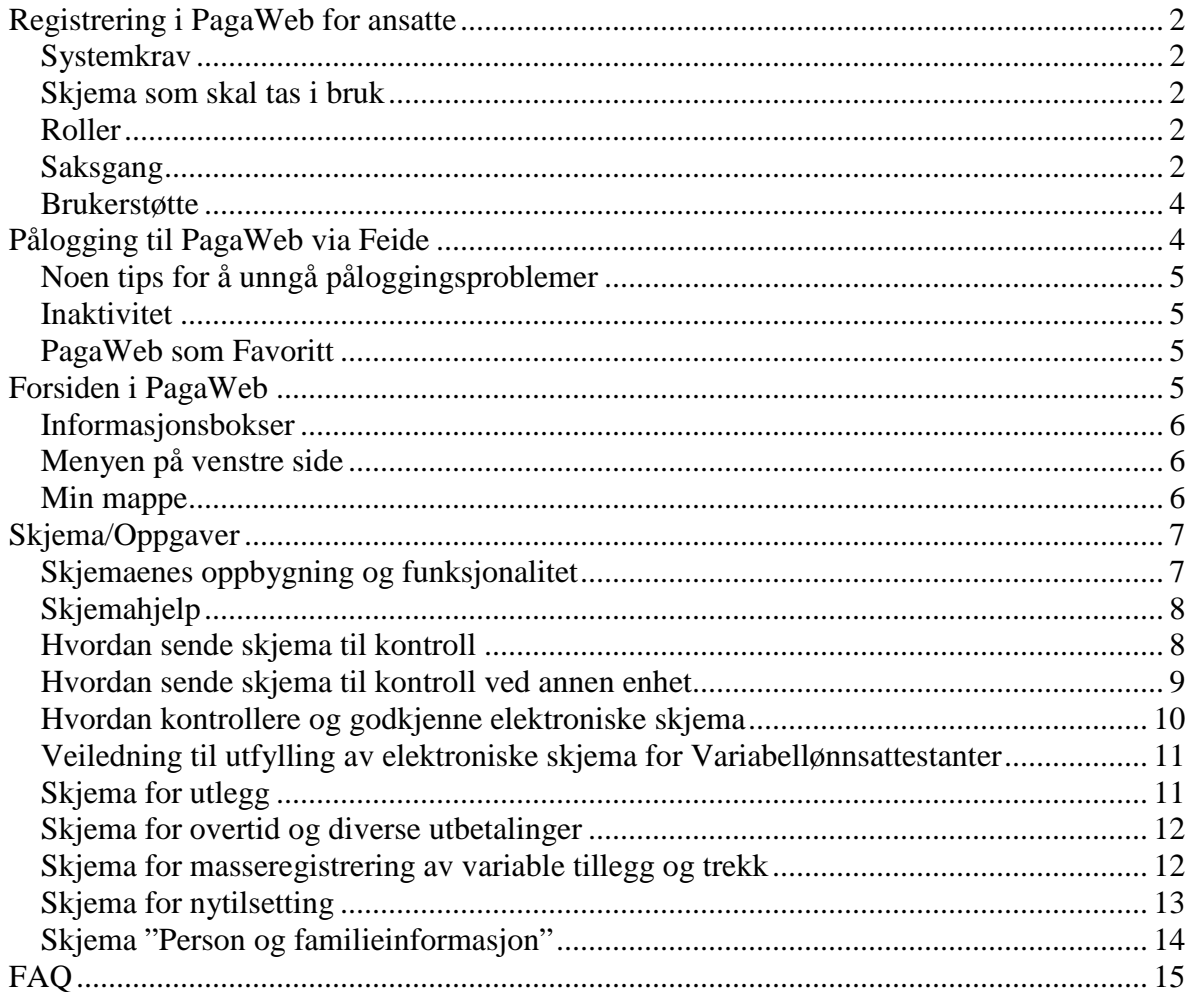

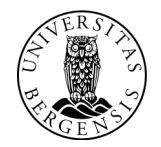

# **Registrering i PagaWeb for ansatte**

Målet med desentral registrering av lønns- og personalopplysninger i PagaWeb er å bidra til en god og effektiv forvaltning av lønns- og personalfunksjonen ved UiB, og å redusere ressursbruken. Prosessen baseres på at de ansatte selv registrerer inn i personal og lønnssystemet via elektroniske skjemaer. Vi gjør oppmerksom på at når du får tilgang til PagaWeb, vil du ikke lenger få tilsendt lønnslippen din på papir.

PagaWeb-prosjektet har opprettet en egen nettside (blogg) hvor du blant annet finner brukerveiledning. Nettadressen er: http://pagaweb.b.uib.no/

## **Systemkrav**

PagaWeb er et web-basert system som kun virker ved bruk av nettleseren Internet Explorer. Man må også ha Java installert på maskinen. Jf. side xx.

For de som ikke har Internet Explorer på sin maskin, har vi lagt opp til at man kan logge seg på en terminalserver.

Nærmereinformasjon om pålogging til terminalserver, se side xx

#### **Skjema som skal tas i bruk**

UiB er nå i en testfase hvor SV-fakultetet vil være testpilot for å teste ut bruk av en del skjemaer. I den forbindelse ønsker vi at ansatte ved SV-fakultetet skal ta i bruk følgende skjema:

- Person og familieinformasjon
- Fraværsregistrering
- Permisjon eller tidsbegrenset redusert stilling
- Foreldrepermisjon
- Nyansatt (brukes kun av VLA og FLA) (\*)
- Arbeidstaker slutter (brukes av leder og FLA)
- Overtid og diverse utbetalinger
- Refusjon av utlegg
- Masseregistrering av variable tillegg og trekk (brukes kun av VLA)
- Reiseregning (\*)
- Ferie  $(*)$
- (\*) Disse skjemaene tas ikke i bruk nå. Prosjektgruppen for utrulling av PagaWeb vil gi melding når disse skjemaene skal tas i bruk.

#### **Roller**

For å registrere i PagaWeb ved UIB er det opprettet ulike roller for å ivareta de ulike oppgavene. Roller bestemmer hva du får tilgang til å se og gjøre i PagaWeb. Nedenfor er en kort beskrivelse av de vanligste rollene.

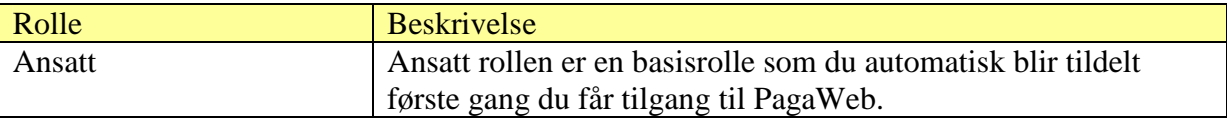

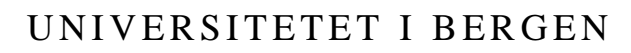

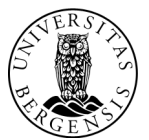

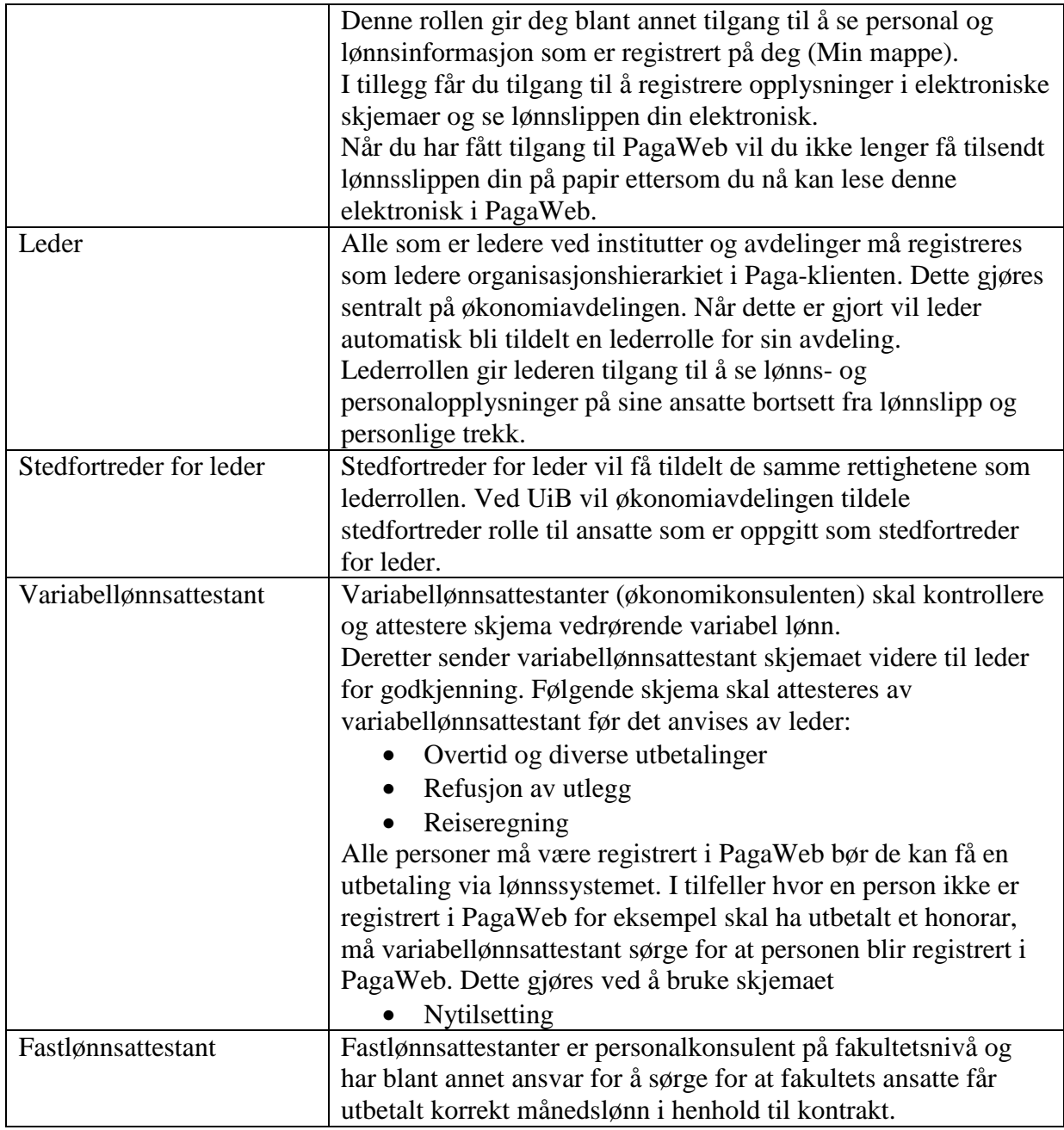

## **Saksgang**

Saksgangene styrer hvordan skjemaene blir sendt i PagaWeb dersom de fylles ut av ansatte:

Følgende skjema sendes til Variabellønnsattestanten:

- **Reiseregning**
- **Overtid og diverse utbetalinger**
- **Refusjon av utlegg**

Variabellønnsattestant skal attestere skjemaet og sende dette videre til leder for godkjenning.

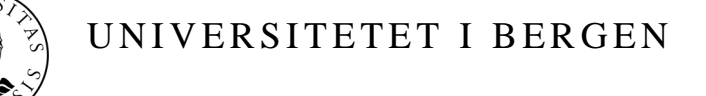

Følgende skjema sendes leder:

- **Fraværsregistrering**
- **Permisjon eller tidsbegrenset redusert stilling**
- **Foreldrepermisjon**
- **Ferie**

Følgende skjema blir direkte overført til lønn og personalsystemet uten kontroll eller godkjenning.

• **Person og familieinformasjon** 

## **Brukerstøtte**

Dersom du har problemer med pålogging, spørsmål vedrørende registrering av timelønn eller reiseregning kan du ta kontakt med variabellønnsattestant på din avdeling.

Dersom saken ikke lar seg løse, kan saken meldes i Issuetracker , nettadresse: https://bs.uib.no/ Der er det opprettet en egen gruppe som heter PAGA.

Dersom du har spørsmål vedrørende din faste lønn (månedslønn) og regelverk rundt dette kan du ta kontakt med fastlønnsattestant på fakultetet.

# **Pålogging til PagaWeb via Feide**

UIB benytter FEIDE som påloggingsmetode for PagaWeb. Dette gjør at alle kan benytte sitt vanlige brukernavn og passord for å logge seg på PagaWeb.

For å logge på PagaWeb via FEIDE, går du nå til følgende nettadresse:

https://uib.bluegarden.net

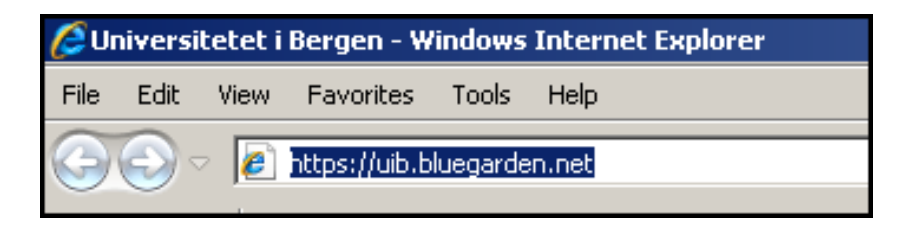

Du får da opp Feide påloggingsbildet og kan logge deg på PagaWeb via Feide. Du bruker da ditt vanlige brukernavn og passord som du bruker når du logger deg på Pc-en om morgenene:

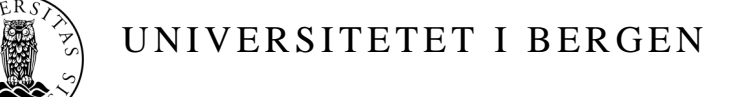

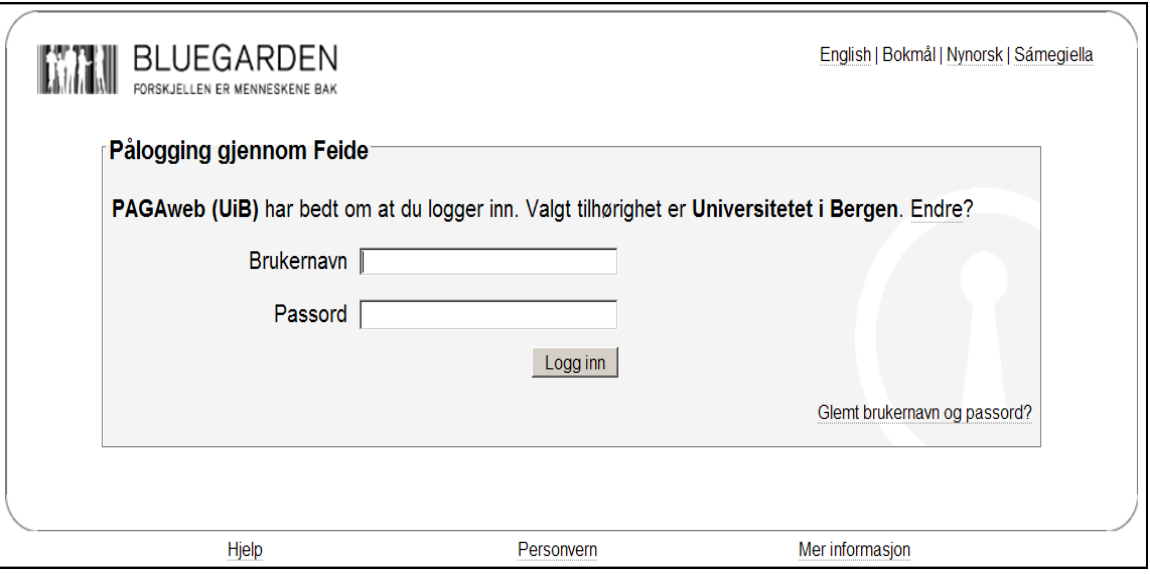

#### **Noen tips for å unngå påloggingsproblemer**

Etter 3 mislykkede innloggingsforsøk blir brukerkontoen stengt i 1 time, dvs. du må vente minst 1 time fra siste mislykkede forsøk til neste forsøk. **For å unngå dette**, anbefales å lukke nettleseren du er i, og åpne en ny "fersk" nettleserside (Internett Explorer) og starte med nytt påloggingsbilde og taste på nytt inn brukernavn og passord, etter **første** mislykkede forsøk. Etter mer enn 8 mislykkede påloggingsforsøk blir kontoen låst og opplåsing må bestilles. Dette gjøres ved å melde saken til PAGA gruppen i Issuetracker.

#### **Inaktivitet**

Etter 2 timers inaktivitet må en gjøre påloggingen på nytt av sikkerhetsmessige årsaker. Dette gjøres ved å "oppdatere" skjermbildet. "Oppdater" alternativt tast F5.

Etter oppdatering kan det forekomme at man fremdeles får feilmelding. Hvis dette skjer må man åpne en ny "fersk" nettleserside (Internett Explorer) og starte med nytt Feide påloggingsbilde og taste på nytt inn brukernavn og passord.

## **PagaWeb som Favoritt**

Det kan være lurt å legge PagaWeb som Favoritt i Explorer, eller som hurtigtast på Desktop'en. Merk at du først må gjøre dette etter at du har logget deg på PagaWeb via Feide. Du kan legge PagaWeb som favoritt når du har kommet inn til forsiden i Personalportalen.

## **Forsiden i PagaWeb**

Når du er kommet inn i PagaWeb, får du opp din personlige forside. Du logger ut av PagaWeb ved å klikke på knappen øverst til høyre. Husk også å lukke nettleseren etterpå.

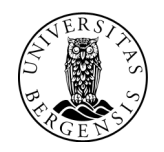

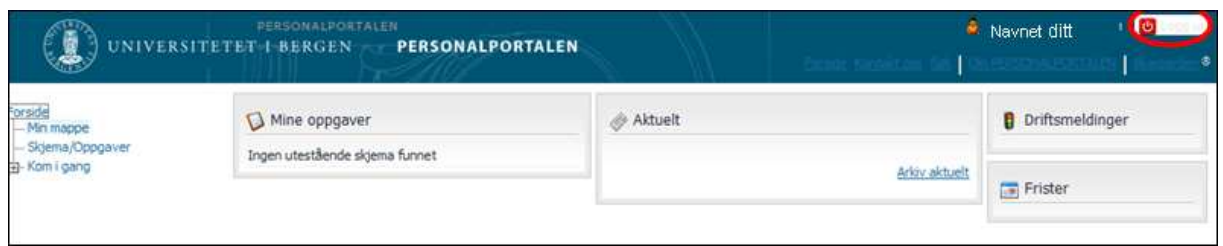

## **Informasjonsbokser**

Hovedbildet på forsiden viser ulike informasjonsbokser hvor det finnes ulike typer informasjon for brukere av PagaWeb. Boksen **Mine oppgaver** viser antall uferdige oppgaver (elektroniske skjema) som ligger i innkurven din. Dersom du klikker på oppgaven vil du automatisk komme inn i den innkurven hvor oppgaven finnes. Boksen "**Aktuelt**" inneholder meldinger fra Sentral lønnstjeneste. I informasjonsboksen **"Frister"** blir det lagt ut aktuelle frister som er viktig for lønnskjøring.

#### **Menyen på venstre side**

Menyen viser hva din rolle har tilgang til i PagaWeb. Ansatt rollen har blant annet tilgang til å se "**Min mappe**" samt å velge "**Skjema/Oppgaver**" for å kunne registrere opplysninger i elektroniske skjema.

Valget "Kom i gang" inneholder ikke UiB sine rutiner. Vi anbefaler derfor å ikke bruke dette valget.

#### **Min mappe**

Under menyvalget **'Min mappe'** vil den enkelte medarbeider finne egne lønns- og personalopplysninger, slik de er registrert i lønnssystemet. Informasjonen er gruppert ved hjelp av en rekke mappekort. Det mappekortet som er valgt vil være markert med blått.

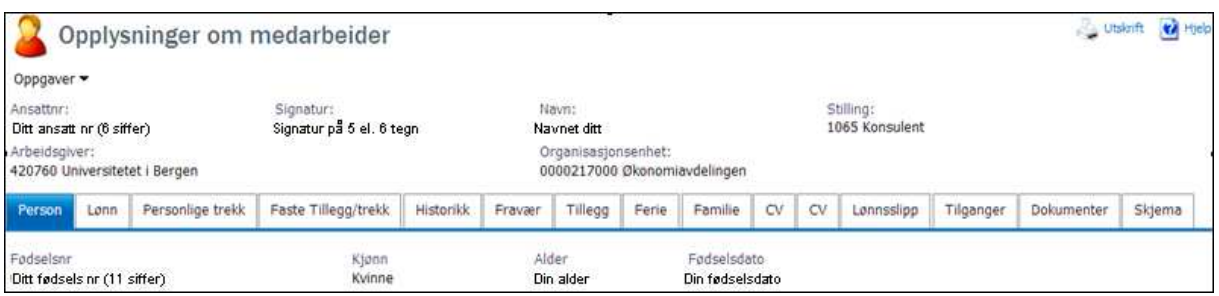

Ledere har tilgang til å se lønn og personalinformasjon for sine ansatte. Leder for avdelingen får dermed stort sett tilgang til den samme informasjonen som du selv ser i Min mappe. Ledere får imidlertid ikke tilgang til å se ansatte sine lønnsslipper, personlige trekk og heller ikke alle faste trekk.

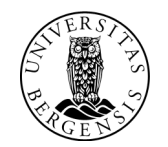

# **Skjema/Oppgaver**

All informasjon som skal legges inn i PagaWeb legges inn via skjema. Under menyvalget **'Skjema/oppgaver'**, og på mappevalget "**Nytt skjema**" vil du finne alle skjema som er tilgjengelig for deg som bruker. Man åpner de aktuelle skjemaene ved å klikke på dem.

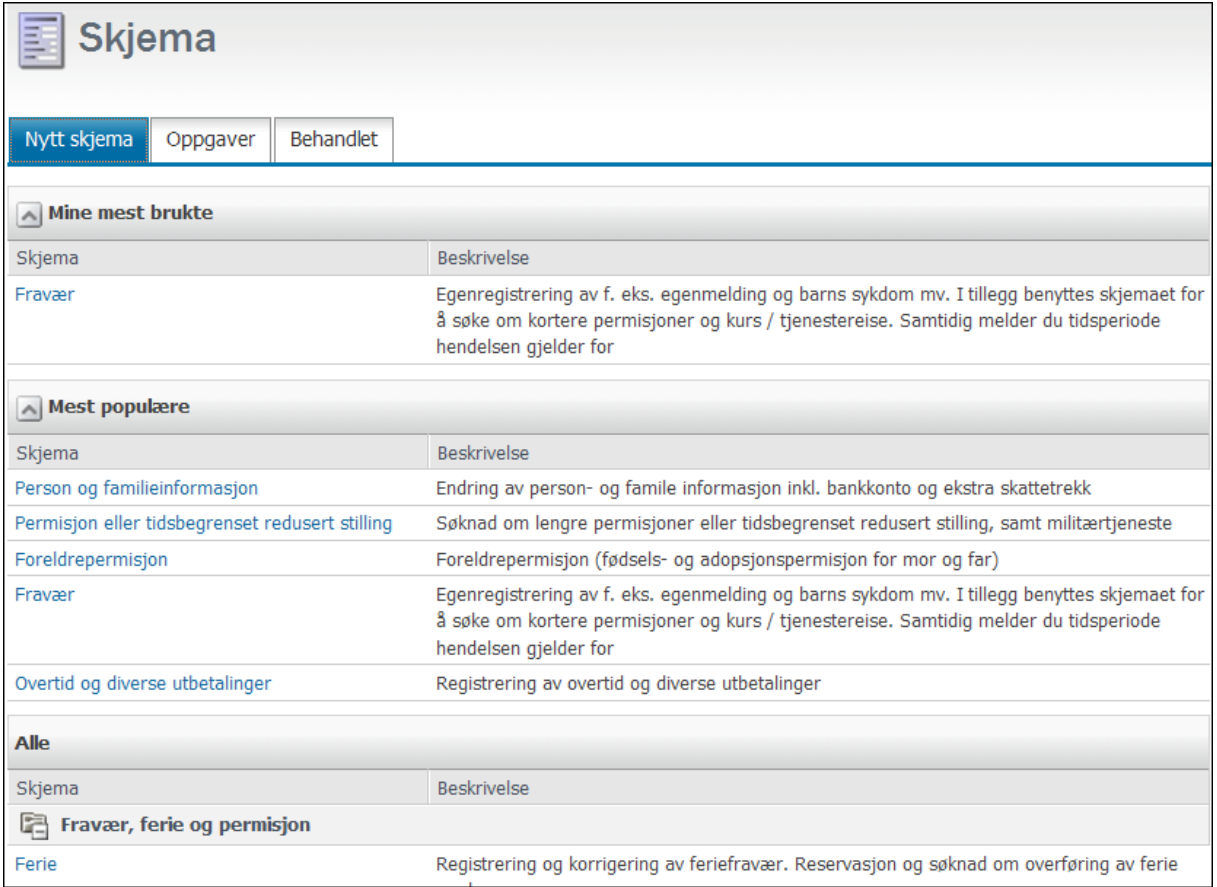

## **Skjemaenes oppbygning og funksjonalitet**

Alle skjema er i prinsippet bygget opp på samme måte. Det som først og fremst er forskjellig er hva som skal registreres. Det er lagt inn styrt saksflyt i skjemaene i forhold til gjeldende rutiner og organisasjonsstruktur. Skjemaene inneholder alle de opplysninger du har bruk for i forbindelse med registrering. Du finner nedtrekksmenyer der du skal registrere kodeverk, og du finner en hjelpfunksjon med beskrivelse av feltene i skjemaet. Ved å trykke på Sendknappen sendes skjemaet til nærmeste leder, eller variabellønnsattestant dersom dette er satt opp i saksflyten.

Alle skjema laster opp den informasjonen som er registrert på medarbeideren i lønnssystemet. Det betyr at du slipper å skrive inn opplysninger som navn, adresse, bankkontonummer osv når du for eksempel skriver en reiseregning. Systemet har også automatiske beregninger og kontroller, slik at du slipper å lete opp satser for de ulike landene når det gjelder kostgodtgjørelse (diett) og du slipper å regne ut antall døgn du har krav på kostgodtgjørelse for.

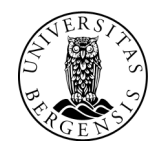

UNIVERSITETET I BERGEN

Leverandøren av PagaWeb arbeider nå med å få på plass ny skjemateknologi (Blueform)for alle skjemaene som brukes i PagaWeb. Dette arbeidet er ikke ferdigstilt ennå. Skjema for Person og familieinformasjon, Fraværsregistrering, og skjema for permisjoner er oppdatert til Blueform, mens de andre skjemaene fremdeles bruker den gamle teknologien.

I de nye skjemaene basert på Blueform vil du finne disse knappene øverst til høyre i skjemaet:

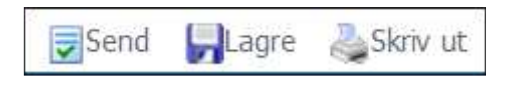

Dersom du ønsker å lagre skjemaet og jobbe videre med det senere, kan du lagre det ved å trykke "Lagre"-knappen, og deretter klikke på "Avbryt" for å gå ut av skjemaet. Du vil da finne igjen skjemaet i din personlige innkurv.

For å legge til nye poster i skjemaet trykker du på det grønne krysset i skjemaet.

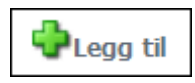

Du får da frem en dialogboks hvor du kan registrere nye opplysninger. Du kan deretter velge om du vil lagre posten, registrere flere poster eller avbryte registreringen uten å lagre posten.

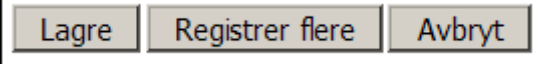

#### **Skjemahjelp**

Alle skjema har en skjemahjelp. I skjema basert på Blueform finner du skjemahjelp til de enkelte feltene ved at det står et spørsmålstegn symbol til høyre for feltet. Når du klikker på dette symbolet får du frem hjelpetekst som gir deg informasjon om hvordan feltet skal fylles ut.

I skjemaer som ikke er oppdatert til Blueform finner du skjemahjelp øverst i skjemaet. Dette er også markert med et spørsmålstegn symbol. Når du klikker på spørsmålstegnet for skjemahjelp vil det åpne seg en beskrivelse av skjemaet i eget vindu.

#### **Hvordan sende skjema til kontroll**

Når du skal sende skjemaene til kontroll, gjøres dette på ulik måte avhengig av om dette er et skjema med ny funksjonalitet eller ikke.

For skjema med ny funksjonalitet trykker du på "**Send**" knappen nederst i skjemaet for å sende skjemaet til kontroll. Du får da opp en dialogboks som inneholder valg for "Status" og "Innboks".

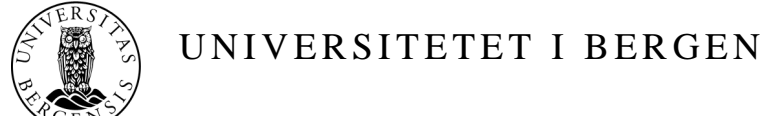

Dersom skjemaet skal godkjennes av nærmeste leder, vil valget "**Til godkjenning**" være markert, og navnet på nærmeste leder vil være markert i innboksen. Klikk på navnet til den lederen som skal godkjenne skjemaet dersom dette ikke allerede er markert. Trykk deretter på "Send" knappen. Skjemaet vil da havne i innkurven til den lederen du har valgt.

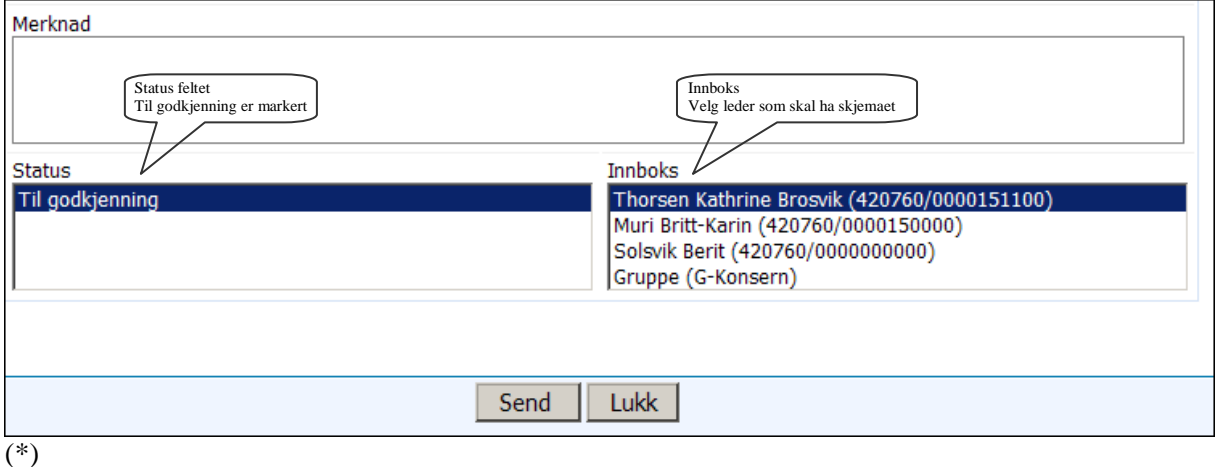

For skjema som bruker Blueform feltene "Status" og "Til innkurv" vises øverst på første side i skjemaet. Disse skjemaene skal vanligvis kontrolleres av variabellønnsattestant før de sendes til leder for anvisning. Når du klikker da på feltet "Status" vil du få et valg som heter "Registreringskontroll". Når du velger det, vil " til innkurv" endre seg, og du vil få opp innkurven til variabel lønn for din enhet. Da kan du trykke "Send"-knappen.

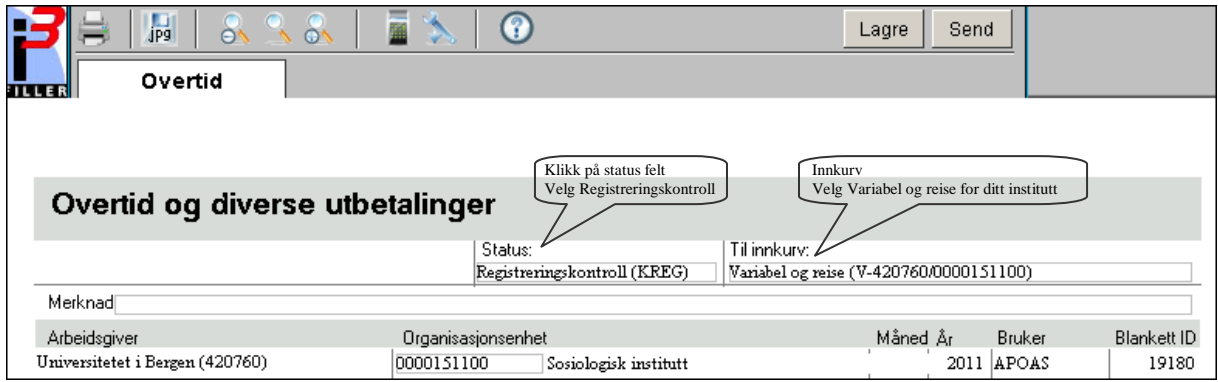

## **Hvordan sende skjema til kontroll ved annen enhet**

Dersom en annen enhet ved UIB enn den du er tilknyttet skal betale reiseregningen din, må du endre organisasjonsenheten ved å taste inn riktig organisasjonsenhetsnummer for gjeldende enhet under feltet "organisasjonsenhet". Da vil navnet på det nye instituttet/avdelingen fremkomme automatisk. Når du senere endrer status til "Registreringskontroll", vil innkurv til den nye enheten fremkomme slik at du kan sende skjemaet til riktig enhet.

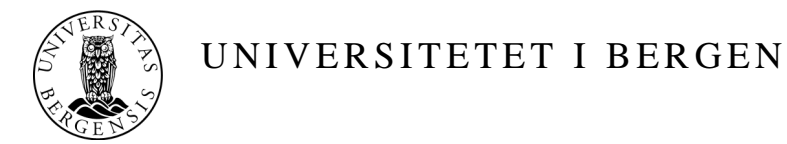

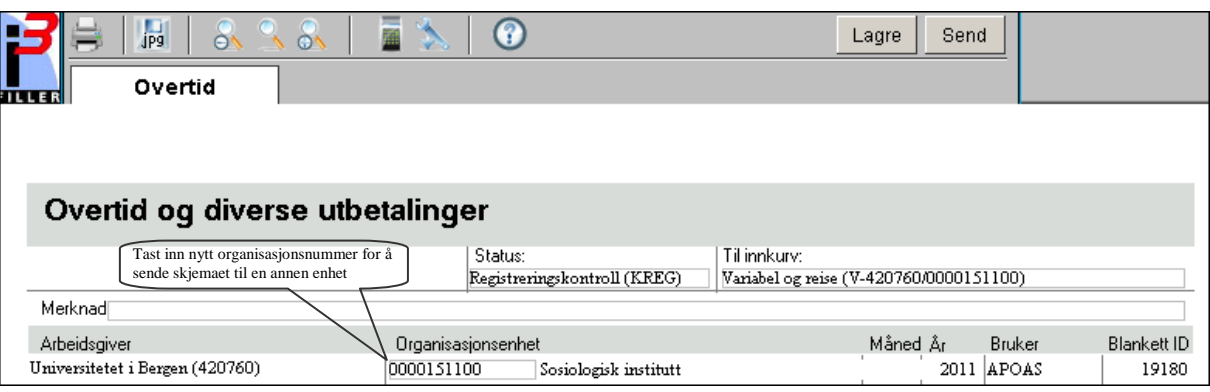

#### **Hvordan kontrollere og godkjenne elektroniske skjema**

**Variabellønnsattestant** har ansvar for å kontroller at skjema er korrekt utfylt og at beløp stemmer overens med vedlagte bilag. Under Mine oppgaver vil variabellønnsattestant se hvor mange skjema som venter på behandling. Dersom en klikker på den blå linjen i innboksen kommer du direkte til de oppgavene som fortsatt ikke er behandlet.

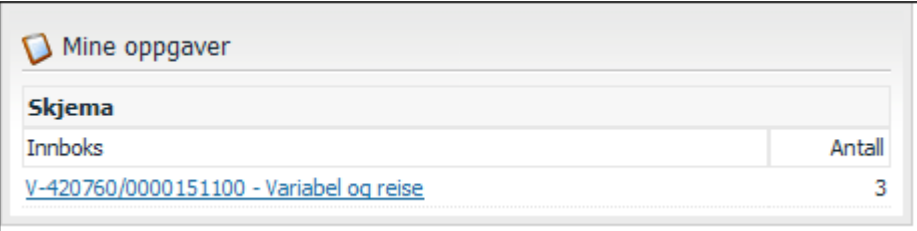

Når opplysningene i skjemaet er kontrollert, klikker variabellønnsattestant på status for å enten sende skjemaet i retur til den ansatte dersom det er noe som er feil. I slike tilfeller skriver dere en tilbakemelding til den ansatte i merknadsfeltet øverst i skjemaet og sender det i retur til den ansatte. Dersom skjemaet er korrekt utfylt sendes skjemaet videre til leder for godkjenning.

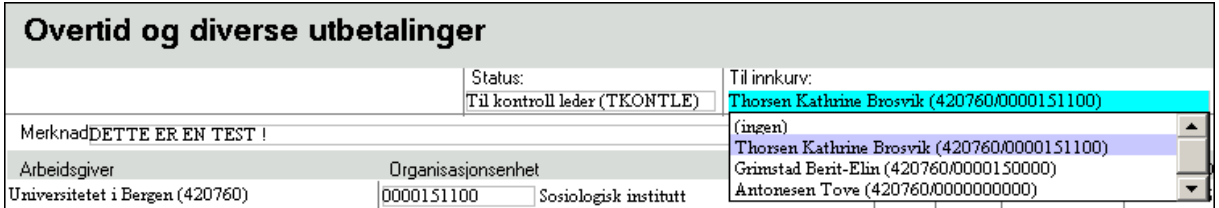

**Leder eller stedfortreder for leder** har ansvar for å godkjenne/anvise elektroniske skjema. Dette gjøres ved å endre status på skjemaet slik at skjemaet blir overført til neste ledd i saksgangen. Dette vil vanligvis være til Sentral lønn. Leder eller stedfortreder for leder har også mulighet til å returnere det elektroniske skjemaet til variabellønnsattestant dersom leder finner at noe ikke er korrekt.

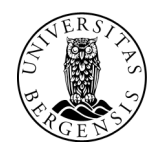

UNIVERSITETET I BERGEN

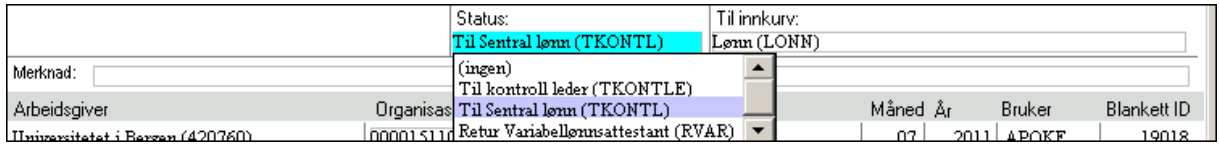

# **Veiledning til utfylling av elektroniske skjema for Variabellønnsattestanter**

**Datoformat:** I PagaWeb trenger du ikke å skrive inn tegn mellom datoer eller tidspunkt. Systemet ordner selv med riktig format. På dato skriver man bare inn for eksempel 280909 og på tidspunkt 1600.

**Originale bilag:** Dersom det skal vedlegges underbildag, skal originale bilag skal arkiveres sentralt ved UIB. Ansatte må levere alle bilag samt forsiden av den elektroniske skjema til variabellønnsattestanten. De trenger bilagene for å kunne kontrollere skjemaet ditt. I testperioden skal alle bilagene sendes til Berit-Elin Grimstad på lønnskontoret.

## **Skjema for utlegg**

Her kan du velge å fylle ut refusjon av EK-tjenester, refusjon utlegg og utgiftsrefusjon privat I dette skjemaet må du være oppmerksom på følgende når det gjelder de forskjellige refusjonstypene:

#### **Ref. EK tjeneste tr.fri (3000)**

Egenbetalt EK tjeneste som skal innberettes etter sjablong regler registreres her og posteres på konto 6905. Lønnskontoret vil på grunnlag av dette innberette den oppgavepliktige delen. I feltet "**Beskrivelse**" må dere angi periode og type EK tjeneste som refusjonen gjelder for (bredbånd, mobiltelefon, fast telefon etc.)

#### **Refusjon av utlegg (3010)**

Dette er ikke oppgavepliktige refusjoner. I feltet "**Beskrivelse**" må dere angi årsaken til at dette ikke er oppgavepliktig.

#### **Utgiftsrefusjon privat (3020)**

Dette er oppgavepliktige refusjoner og posteres på konto 5288.

#### **Kontering:**

Det er variabellønnsattestant sitt ansvar å føre på korrekt kontostreng. Kontostreng registreres i feltet øverst i skjemaet før bilagene registres.

#### **Orginale bilag**:

For alle variable utlegg må underbilagene sendes til lønnskontoret. Skriv også ut forsiden på det elektroniske skjemaet og stift dette sammen med underbilagene. I testperioden skal alle bilagene sendes til Berit-Elin Grimstad på lønnskontoret.

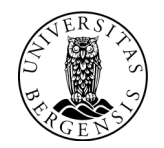

UNIVERSITETET I BERGEN

## **Skjema for overtid og diverse utbetalinger**

I **Kommentarfeltet** må dere spesifisere arbeidets art.

Vi gjør oppmerksom på at følgende valg på menyen foreløpig ikke skal brukes, men må sendes inn manuelt:

- Timelønn C-tabell (1143) skal ikke brukes
- Undervisning (2027) skal ikke brukes

#### **Kontering:**

Det er variabellønnsattestant sitt ansvar å føre på korrekt kontostreng. Dette gjøres ved å klikke i feltet "Overstyr kontering". Deretter registreres kontoen i feltene nedenfor.

## **Skjema for masseregistrering av variable tillegg og trekk**

Når du søker opp personer i søkebildet for masseregistrering av variable tillegg og trekk, må du velge organisasjon øverst i menyen. Du kan kun søke frem personer på en organisasjon i dette bildet, men det er mulig å legge til ansatte fra en annen organisasjon ved å skrive inn ansatt nummeret i selve masseregistreringsbildet.

For å søke frem personer som er timelønnet eller honorarlønnet velger du organisasjon "Lønnskontoret, timelønnet-honorar (0000217099). Deretter kan du søke frem personer for den valgte organisasjonen og hake av slik at alle de markerte personene blir med over i masseregistreringsbildet. Du kan også søke frem personer direkte i registreringsbildet, men da må du skrive inn ansatt nummeret til personen.

Vær spesielt oppmerksom på følgene felt:

**Organisasjonsenhet**: Dette feltet står helt øverst i skjemaet. For at timelønnede, honorarlønnede skal godkjennes av leder ved din avdeling må du alltid rette Organisasjonsenheten til det instituttet/avdelingen som skal godkjenne det variable tillegget. Dersom for eksempel er leder på sosiologisk institutt som skal godkjenne de variable tilleggene klikker du i feltet for organisasjonsenhet og velger "Sosiologisk instiutt (0000151100) som organisasjonsenhet. Da vil du få frem innkurven til leder for sosiologisk institutt når du sender skjemaet til godkjenning.

**Startdato :** Startdato for nytilsetting av honorarlønnete bør alltid settes 3 måneder før registreringsdato.

I **Kommentarfeltet** må dere spesifisere arbeidets art.

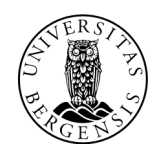

I dette skjemaet må du skrive inn Lønnart (TT-kode). Følgene TT\_koder kan benyttes i skjemaet masseregistrering av variable tillegg og trekk:

**TT-**

- **kode TEKST PagaWeb**
- 2020 Lønn/honorar/godtgj.
- 2023 Sensorhonorar
- 2024 Bedømmelsehonorar
- 2026 Arb.godtgj.Tokt/feltreiser
- 2027 Undervisning
- 2028 Lønn eksamensvakt, sted 218000
- 2042 Styrehonorar
- 2050 Godtg./honorar ikke feriep.
- 2051 Møtegodtgjørelse
- 2052 Godtgj. inkl.feriepenger

Vi gjør oppmerksom på at følgende valg på menyen foreløpig ikke skal brukes, men må sendes inn manuelt:

- Timelønn C-tabell (1143) skal ikke brukes
- Undervisning (2027) skal ikke brukes (foreløpig)

Det er variabellønnsattestant sitt ansvar å føre på korrekt kontostreng. Dette gjøres ved å klikke i feltet "Overstyr kontering". Deretter registreres kontoen i feltene nedenfor.

#### **Kontering:**

Det er variabellønnsattestant sitt ansvar å føre på korrekt kontostreng. Dette gjøres ved å klikke i feltet "Overstyr kontering". Deretter registreres kontoen i feltene nedenfor.

## **Skjema for nytilsetting**

Du skal kun registrere ansatte som har fått ID-nr (11 siffer), dvs. ID-nr. på skattekortet. Alle som skal ha en utbetaling via lønnssystemet må først være registrert i Paga. Dere bruker dette skjemaet dersom dere skal registrere en honorarlønnet som dere ikke finner i systemet. **NB!** Dere skal ikke registrere timelønnede. Disse må sendes inn manuelt slik som tidligere.

Når du fyller ut skjema for nytilsetting må alle felt som er markert med \* fylles ut. Dere skal kun fylle ut opplysninger i det første arket.

Vær spesielt oppmerksom på følgene felt:

**Organisasjonsenhet**: Dette feltet står helt øverst i skjemaet, og du må alltid rette til "Lønnskontoret timelønnet, honorar (0000**217099).** 

**Startdato :** Startdato for nytilsetting av honorarlønnete bør alltid settes 3 måneder før registreringsdato.

**Stillingskode:** Her velger du **Stilling utenfor reg. (9300)** fra plukklisten. Du kan hoppe til bokstaven "s" ved å trykke denne bokstaven når du åpner plukklisten. **Tilstedeprosent**: skal alltid være 100

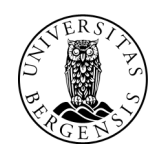

**Ansattforhold**: Her velger du "**Honorarlønnet (H)" Pensjonskasse:** Her velger du **"Ingen" Pensjonskasseordning:** Her velger du **"Ingen" Type lønn**: Her velger du "**Honorarlønn/beløpslønn**" **Individuell lønn**: Her må du **hake av for individuell lønn Kontering:** Fyll ut konteringsopplysninger

# **Skjema "Person og familieinformasjon"**

På skjema for Person- og familieinformasjon har man mulighet til å endre personinformasjon inklusive bankkonto, ekstra skattetrekk, samt familieinformasjon. Når man laster inn skjemaet, kommer eksisterende informasjon opp på venstresiden, og man kan endre informasjonen på høyresiden.

**Endring av navn**: Når det gjelder endring av navn så er det viktig å merke seg at navnet ditt skal være det navnet du er registrert med i Folkeregisteret. Dersom det er avvik mellom navn registrert i Folkeregisteret, og det som er registrert i lønn og personalsystemet, kan dette blant annet medføre feil skattetrekk. Både fornavn og etternavn skal derfor kun endres dersom dette er registrert i Folkeregisteret. Mellomnavn kan imidlertid sløyfes dersom den ansatte ikke ønsker å bruke dette. Dersom du har endret etternavn, må du levere en bekreftelse på navne endringen fra Folkeregisteret til fastlønnsattestanten (personalkonsulenten).

**Familieopplysninger:** For å registrere familieopplysninger trykker du på **Legg** til

**Nærmeste pårørende**: I forbindelse med beredskap er det viktig at UiB har korrekte opplysninger om nærmeste pårørende. Alle ansatte skal derfor registrere og vedlikeholde opplysninger om nærmeste pårørende. Du kan registrere flere personer som nærmeste pårørende dersom du ønsker det.

**Barn**: Her skal barn under 12 år registreres. Det er en forutsetning at dette er registrert for at du kan registrere fravær på grunn av sykt barn eller kreve utvidet rett til fravær grunnet omsorg for barn.

**Bankkonto**: I PagaWeb er det kun mulig å registrere norske bankkontonummer. Dersom du har en utenlandsk bankkonto, må du sende melding/epost til fastlønnsattestanten.

Vi gjør også oppmerksom på at det ikke er mulig å få innbetalt refusjon i forbindelse med reiser på egen reiseregning konto, selv om du oppgir et eget kontonummer for dette.

**Ekstra skattetrekk**: Dersom du ønsker ekstra skattetrekk hver måned kan du registrere dette her. Dette vil kun være gjeldende for det inneværende skatteåret.

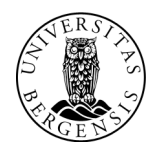

# **FAQ**

- 1. Jeg logger meg på PagaWeb med Mozilla, men jeg får ikke åpnet min mappe? PagaWeb fungerer kun ved å bruke Internet Explorer. Vi har satt opp en terminalserver for de som ikke har installert IE på sin maskin. Se egen påloggingsveiledning for pålogging via denne.
- 2. Kan man ha flere kontoer pr. person? Nei, systemet takler kun en lønnskonto pr. person. Dersom man ønsker å ha flere kontoer, er dette noe man må løse privat.
- 3. Hva gjør man dersom man ikke skal ta ut full kostgodtgjørelse ved reiser? Systemet er laget for tjenestereiser og Statens reiseregulativ. Reiseregulativet sier hva man som statsansatt har krav på i forbindelse med reiser. Ofte reiser man på prosjekt og ønsker ikke å ta ut full kostgodtgjørelse. Da kan man trekke fra flere frokost/lunsj/middag enn man faktisk har fått dekket. Ta kontakt med attestanten for variabel lønn og reise for å få hjelp til dette.
- 4. Hva gjør man med originalbilagene til reiseregningen? Alle originale bilag skal arkiveres ved UIB, og det er attestanten for variabel lønn og reise som har denne oppgaven. De trenger også bilagene for å kunne kontrollere skjemaet ditt. Du må derfor ta en utskrift av skjemaet legge ved alle bilagene og sende skjemaet manuelt til attestanten for variabel lønn og reiser ved din enhet. Dette for at det skal være enkelt for attestanten å vite hvilke bilag som hører til hvilken reise.
- 5. Hva gjør jeg dersom reiseregningen skal dekkes av flere kostnadssteder? Dersom det er flere kostnadssteder som skal dekke reiseregningen (og også andre utgifter utbetalt via PagaWeb) må dette skje ved en ompostering i etterkant. Skriv i merknadsfeltet slik at attestanten får beskjed, send eventuelt en egen e-post om dette til attestanten.
- 6. Dersom jeg forholder meg til de fristene på forsiden, vil jeg kunne stole på at jeg får utbetalt til riktig dato? De fristene som er oppgitt på forsiden av PagaWeb er godkjenningsfrister for ledere. Det betyr at du som medarbeider må legge inn ekstra dager slik at attestanten får tid til å kontrollere og leder får tid til å godkjenne.
- 7. Hva gjør jeg dersom jeg har hatt en privat reise i begynnelsen eller slutten av tjenestereisen? Dersom man har et privat opphold i tjenestereisen sin, har man et valg i reiseregningen under oppholdssted som heter "Privat reise, ingen diett". Dette valget bruker man for den delen av reisen som har vært privat.